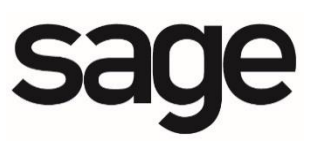

# **Sage HRMS Learning Series**

# **SAP**® **Crystal Reports and Sage HRMS (HR)**

 **Report Sections and Parameter Fields**

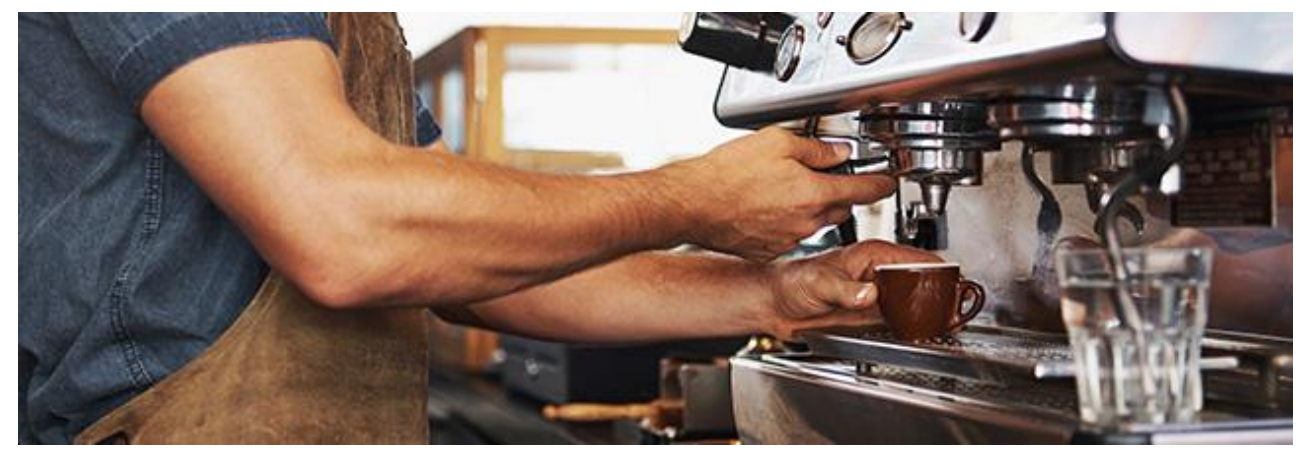

Updated: November 19, 2019

#### **Contact**

Sage Software, Inc. 271 17th Street NW Atlanta, GA 30363 Phone: 470 - 447 - 4000 [www.sage.com](http://www.sage.com/)

Visit our Web site at [www.SageU.com](http://www.sageu.com/) or call (866) 888-6062 to learn about training classes that are added throughout the year.

#### **Copyright / Trademarks**

© 2019 The Sage Group plc or its licensors. All rights reserved. Sage, Sage logos, and Sage product and service names mentioned herein are registered trademarks or trademarks of The Sage Group plc or its licensors. All other trademarks are the property of their respective owners. SAP, SAP Crystal Reports, and SAP Crystal Dashboard Design are the trademarks or registered trademarks of SAP AG in Germany and in several other countries. All other trademarks are the property of their respective owners.

The Sage Software logo and the Sage Software product and service names mentioned herein are registered trademarks of Sage Software, Inc. or its affiliated entities. SAP Crystal Reports is the registered trademark and technology of SAP AG, all rights reserved. NetLib is a registered trademark of Communication Horizons. Org Plus is a trademark of Human Concepts, LLC. TextBridge is a registered trademark of ScanSoft, Inc. Microsoft® SQL Server, is a trademark of Microsoft Corporation in the United States and/or other countries. All other trademarks are the property of their respective holders.

#### **Notice / Disclaimer**

This document and the Sage HRMS software may be used only in accordance with the accompanying Sage HRMS End User License Agreement ("EULA"). You may not use, copy, modify, disburse or transfer the Sage HRMS software or this documentation except as expressly provided in the license agreement. Nothing in this document supplements, modifies, or amends those terms and conditions.

This material is provided for informational purposes only. Accordingly, Sage does not provide advice per the information included. The use of this material is not a substitute for the guidance of a lawyer, tax, or compliance professional. When in doubt, please consult your lawyer, tax, or compliance professional for counsel.

No license, express, implied, by estoppel or otherwise, to any intellectual property right is granted by this document. Recipient is solely responsible for assessing the suitability of the information and assumes all risk of use.

**SAGE SOFTWARE, INC. HAS MADE EVERY EFFORT TO ENSURE THIS MANUAL IS CORRECT AND ACCURATE BUT RESERVES THE RIGHT TO MAKE CHANGES WITHOUT NOTICE AT ITS SOLE DISCRETION. THIS COURSEWARE CONTAINS GRAPHICS OF THE ACTUAL SCREENS CONTAINED IN THE SOFTWARE. ALL THE SCREENS WERE CAPTURED USING A VERSION OF SAMPLE DATA THAT WAS AVAILABLE AT THE TIME OF THIS PRINTING. IF YOU ARE USING A DIFFERENT VERSION OF THE SOFTWARE, THE SAMPLE DATA ON THE SCREENS MAY DIFFER SLIGHTLY FROM THE PICTURES IN THIS TRAINING MANUAL.**

# **TABLE OF CONTENTS**

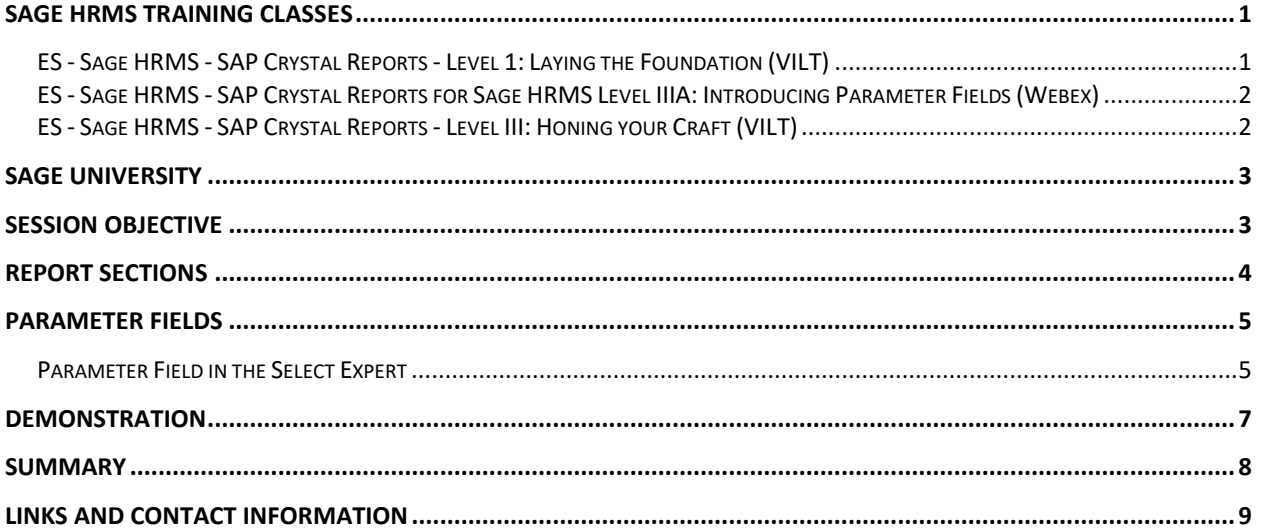

# <span id="page-3-0"></span>**Sage HRMS Training Classes**

#### **Sage HRMS Learning Series**

This learning session uses concepts contained in the following training classes on Sage University:

# <span id="page-3-1"></span>**ES - Sage HRMS - SAP Crystal Reports - Level 1: Laying the Foundation (VILT)**

SAP® Crystal Reports for Sage HRMS connects you to data above and beyond the standard reports included with Sage HRMS by allowing you to create powerful, formatted reports with Sage HRMS as your centralized database and single point of truth. During this course we will train you to use SAP® Crystal Reports to extract the data you need from Sage HRMS and turn it into interactive, actionable information. Topics will include understanding the file structure of Sage HRMS, as well as using formulas and expressions. We will discuss creating and editing reports and using the Report Wizard. This training includes hands-on exercises so you can practice what you have learned in a demo environment.

After you have completed this course, you will be able to:

- Recognize the various files and fields of Sage HRMS in preparation for creating SAP Crystal Reports
- Locate the Data Dictionary Reports in Sage HRMS
- Use the functionality of the SAP Crystal Reports Start Page to quickly start SAP Crystal Reports Projects
- Differentiate between the different Start Page portions and options
- Navigate the interface to meet your report creation needs
- Recognize SAP Crystal Report terms and definitions
- Use the Report Wizard to build a report
- Select a data source, table, fields, selection criteria, and template style using the Report Wizard
- Properly print your report
- Save your report
- Create a report with group, summaries, totals and a graph
- Make modifications to an existing report
- Add report and column titles, adjust font sizes and field length, as well as a currency symbol
- Create a report from scratch using the SAP Crystal Reports interface
- Add data text box, boxes, shading, lines, drop shadows, and graphics to a report

### <span id="page-4-0"></span>**ES - Sage HRMS - SAP Crystal Reports for Sage HRMS Level IIIA: Introducing Parameter Fields (Webex)**

Gain unprecedented control over your SAP® Crystal Reports with parameter fields. During this course you will learn to use parameter fields to allow your reports to prompt the user for information that then determines the data that is returned in the reports. Topics will include using parameter fields to

provide the user the ability to filter the report, as well as allowing the user to enter in mathematical information for planning reports.

After attending this realtime learning, you will be able to:

- Recognize the Parameter Fields
- Successfully use Parameter
- Use fields with SAP® Crystal Reports
- Build a Parameter Field to use in a filter and a mathematical formula

### <span id="page-4-1"></span>**ES - Sage HRMS - SAP Crystal Reports - Level III: Honing your Craft (VILT)**

During this course we will deep dive into SAP® Crystal Reports for Sage HRMS with advanced topics related to designing flexible, customized reports. Beyond the basics of report-writing, you will learn to create SAP® Crystal Reports with sub-reports, parameter fields, complex formulas, and running totals. Become the SAP® Crystal Reports expert for your business. This training includes hands-on exercises so you can practice what you have learned in a demo environment.

After completing this course you will be able to:

- Navigate the Subreports interface of SAP Crystal Reports
- Create Subreports
- Add Subreports to your SAP Crystal Report
- Select the data source, tables, fields, and more using the SAP Crystal Reports interface
- Use parameter fields with your reports
- Indicate how the various elements work together in SAP Crystal Reports
- Create a report using multiple subreports and a parameter field
- Use advanced formula fields with your SAP Crystal Reports
- Use running totals when needed in your reports
- Add SAP Crystal Reports to the Sage HRMS menu

# <span id="page-5-0"></span>**Sage University**

To find training and register for training courses, visit [Sage University](https://sageu.csod.com/client/sageu/default.aspx?_ga=2.238070021.408657000.1536069181-1115622968.1476311271) at www.sageu.com. If you have Gold Support, you are entitled to 50% off Sage HRMS instructor-led training and Sage HRMS Any-time learning (ATLs) are free. If you register for an instructor-led training class, use code HRMSResource to receive 10% off. If you have Gold Support, this is in addition to the 50% discount.

To enroll in a course, go to [https://sageu/hrms.a](https://sageu/hrms.)nd log on. If you do not have a log on, you will need to [create one.](https://sageu.com/en-us/home.html) For registration assistance call Sage University Help Desk at 1-855-724- 3864 or email SageUniversity@sage.com.

# <span id="page-5-1"></span>**Session Objective**

In this session the instructor will:

- Describe the behavior of each Report Section
- Insert a field from the Field Explorer
- Demonstrate the result of placing fields in different Report Sections
- Identify the use of a Parameter Field
- Create a Parameter Field to use in the Select Expert to prompt the user to enter data when running a report

# <span id="page-6-0"></span>**Report Sections**

The different SAP Crystal Report sections define where the data will appear on the SAP Crystal Report, and the manner in which it appears.

**Report Header** – The report header displays information that will appear once, at the top of the report on the first page of the report only.

**Page Header** – The page header displays information that will appear at the top of each page of the report. For example, if the report is one hundred pages, the page header will display at the top of each of the one hundred pages.

**Details** – The details area contains the body of the report and will display all records that have been returned. There will be a separate Detail line for each record. In addition, any objects placed in this section will appear with each new record.

**Report Footer** – The report footer displays information that is to appear once, at the end of the report. This section is usually used for grand totals.

**Page Footer** – The page footer will display at the bottom of every page of the report. As per the example above, if your SAP Crystal Report was one hundred pages long, any items in the page footer would appear at the bottom of all one hundred pages.

If your report contains Groups, you will see the following two sections:

**Group Header** – The group header will appear once, at the beginning of the group.

**Group Footer** – The group footer will appear once, at the end of the group.

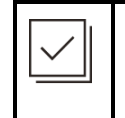

If your SAP Crystal Report does not contain any groups, the group header and group footer will not be present. If your report contains multiple groups, you will have multiple group headers and group footers; one for each group.

# <span id="page-7-0"></span>**Parameter Fields**

Parameter fields allow you to prompt the user to enter in specific information that is then incorporated into your SAP Crystal Report. This allows you to open up the report to direct user input.

Examples of Parameter Fields are a user entering dates to filter a report, or have the user enter in a cost of living increase to show the different scenarios of employee raises.

Parameter Fields are created and edited through the Field Explorer. To create or edit an existing Parameter Field, open the Field Explorer and navigate to the Parameter Fields section.

From here, you can either click on the "New" button to create a new Parameter Field or if you have an existing Parameter field select the "Edit" button to edit an existing Parameter Field.

### <span id="page-7-1"></span>**Parameter Field in the Select Expert**

The most frequent use of Parameter Fields is in conjunction with the Select Expert. Using Parameter Fields with the Select Expert allows the report user to filter the SAP Crystal Report based on their direct input.

To add a Parameter Field to the Select Expert, select the "OK" button with any field selected. Once you are viewing the Select Expert interface, click on the "Formula Editor" button to continue.

Once at the Formula Editor interface, you can tie the Parameter Field in by using a "Field  $=$ Value" formula and substituting the Value with the Parameter Field. For example, to create a Report where the report viewer can select the employee they wish to view by entering the Employee Number, you would first create the Parameter field:

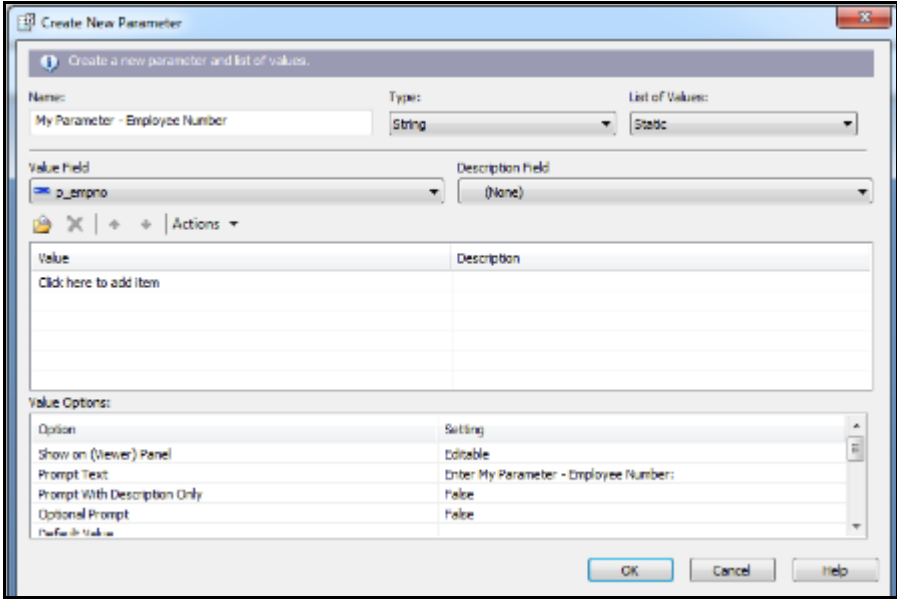

After saving the Parameter Field, you would then access the Formula Field for the Select Expert and enter in the following formula:

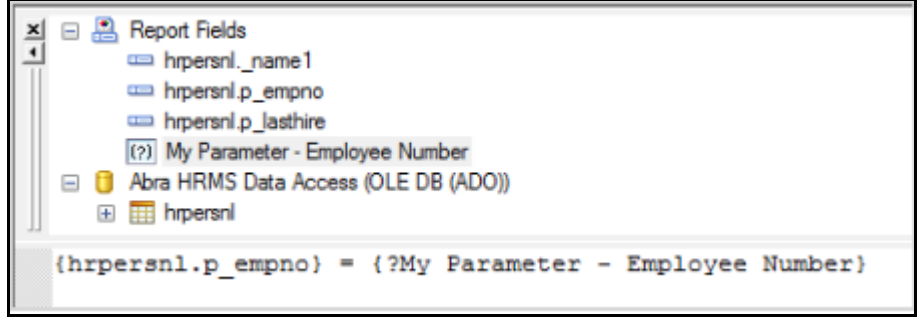

Once you have saved the Formula Field, when the user runs the report they will receive the following Enter Values prompt:

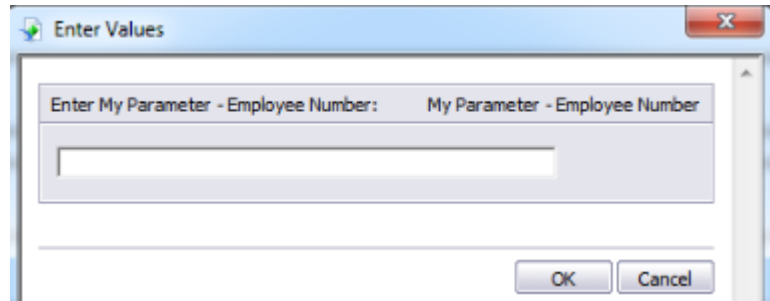

Enter in the Employee Number and press "OK" to filter the report to that particular employee number.

Today we will be creating a new Parameter Field to prompt the user to enter the employee status when previewing or printing the report.

The instructor will demonstrate how to create a new Parameter Field using 'Blank HR' Report. If you would like to use this report to practice creating a Parameter Field, it is located where the program application is installed in the following directory:

…\Sage\SageHRMSServer\Data\CustomReports\HR.

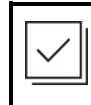

Contact your IT department if you are unable to locate Blank HR.rpt.

# <span id="page-9-0"></span>**Demonstration**

The instructor will demonstrate how to create a parameter field to prompt the user to enter the employee status code.

1. Create a new Parameter Field as follows:

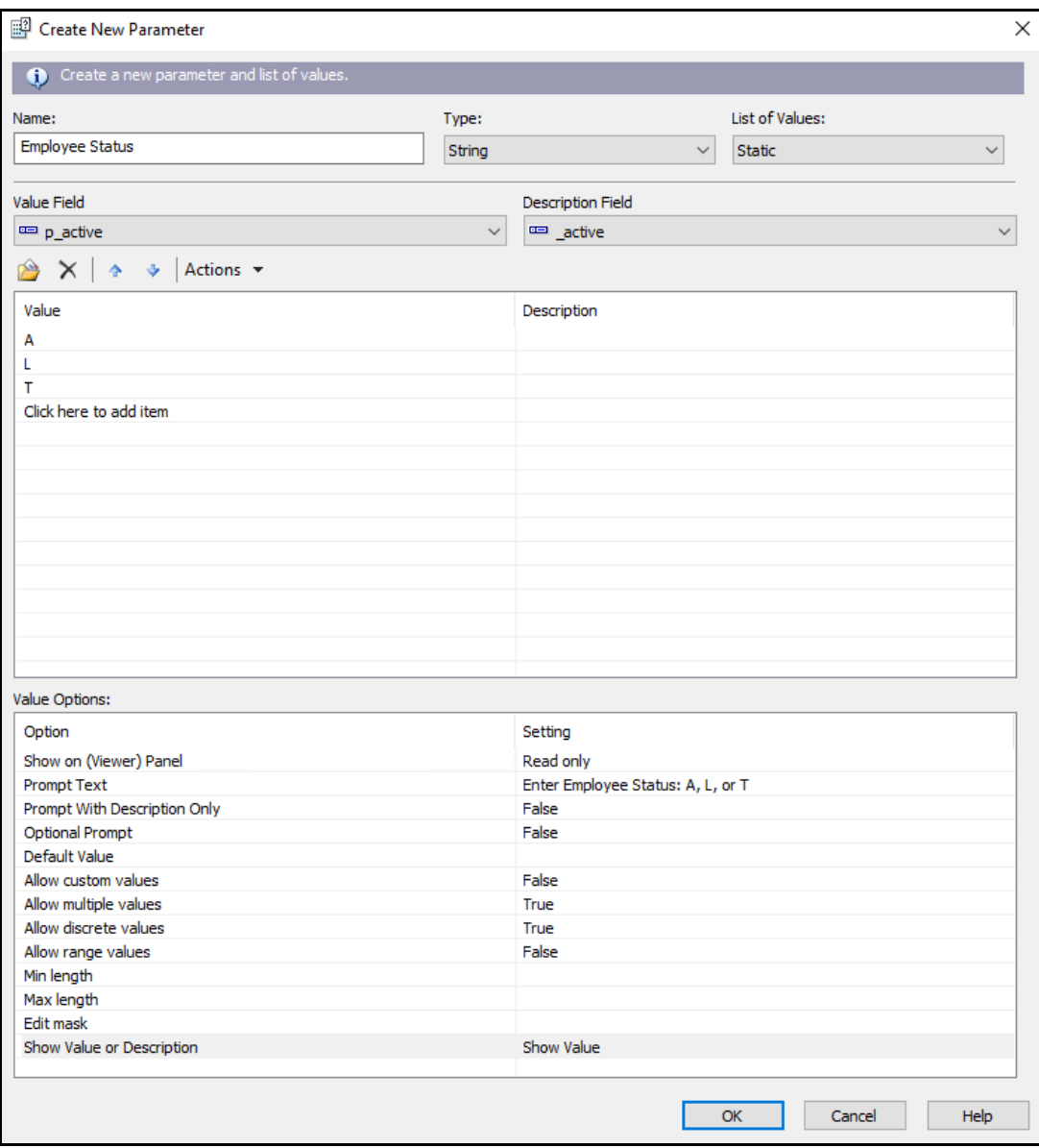

2. In Select Expert, click Formula Editor button and enter the following formula:

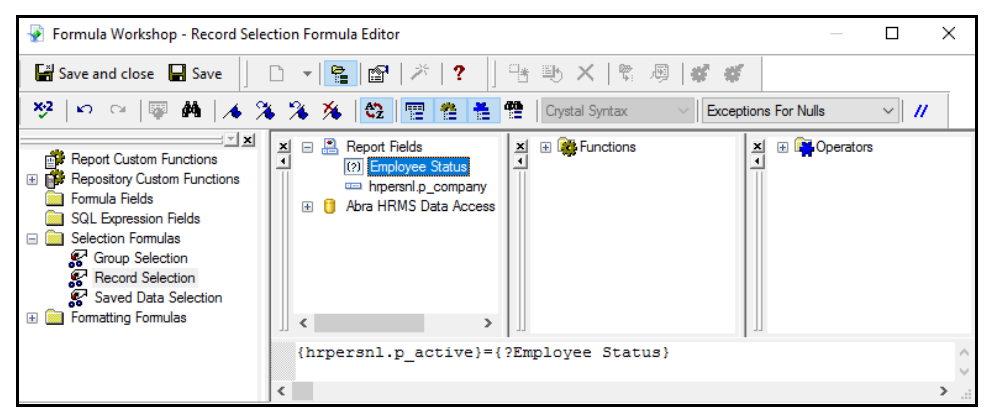

- 3. Click Save and close, then click OK.
- 4. Refresh (F5) the report and select an available value(s).

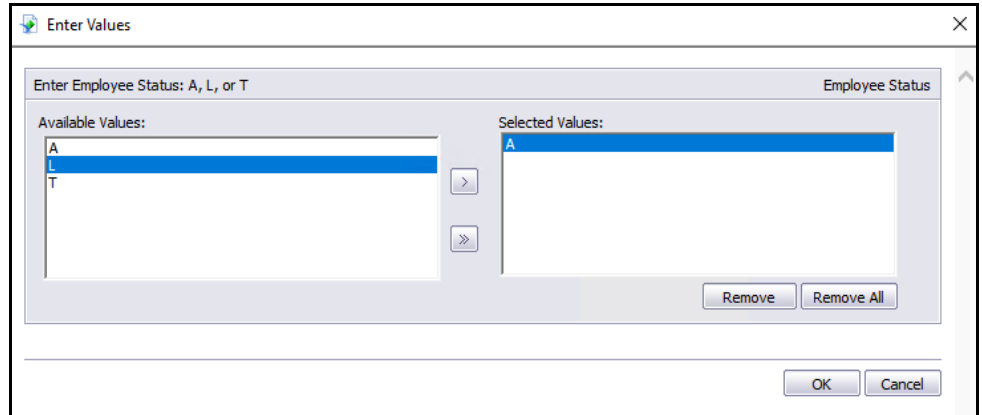

5. Click OK.

# <span id="page-10-0"></span>**Summary**

In this learning session we have:

- Described the behavior of each Report Section
- Inserted a field from the Field Explorer
- Seen the result of placing fields in different Report Sections
- Identified the use of a Parameter Field
- Created a Parameter Field to use in the Select Expert to prompt the user to enter data when running a report

# <span id="page-11-0"></span>**Links and contact information**

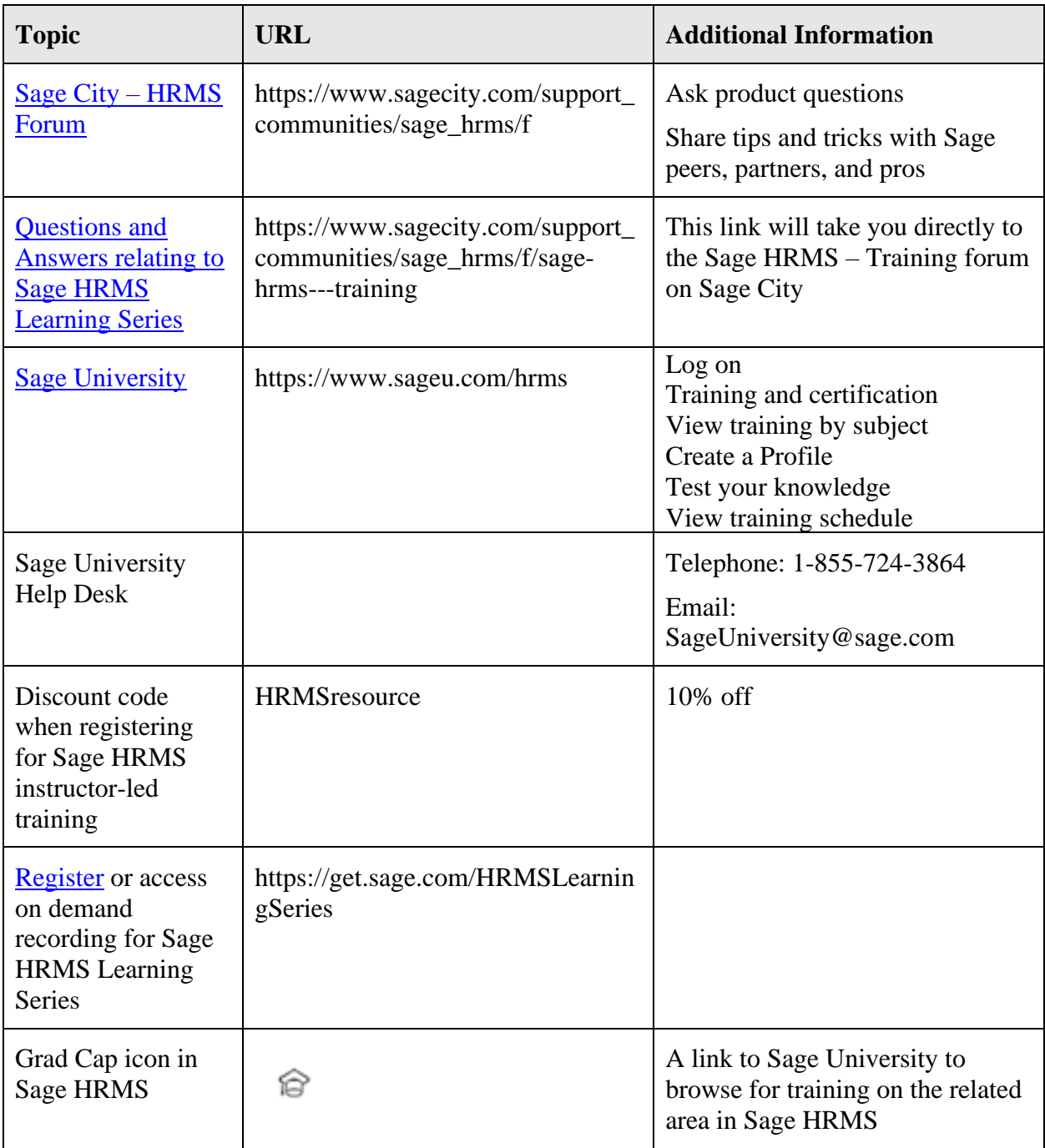